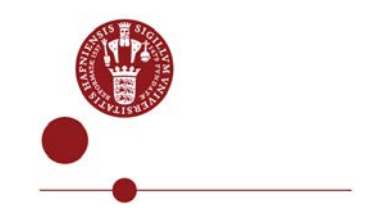

# <span id="page-0-0"></span>**GUIDE TO REJSUD – LOGGING IN FOR THE FIRST TIME**

## **Contents**

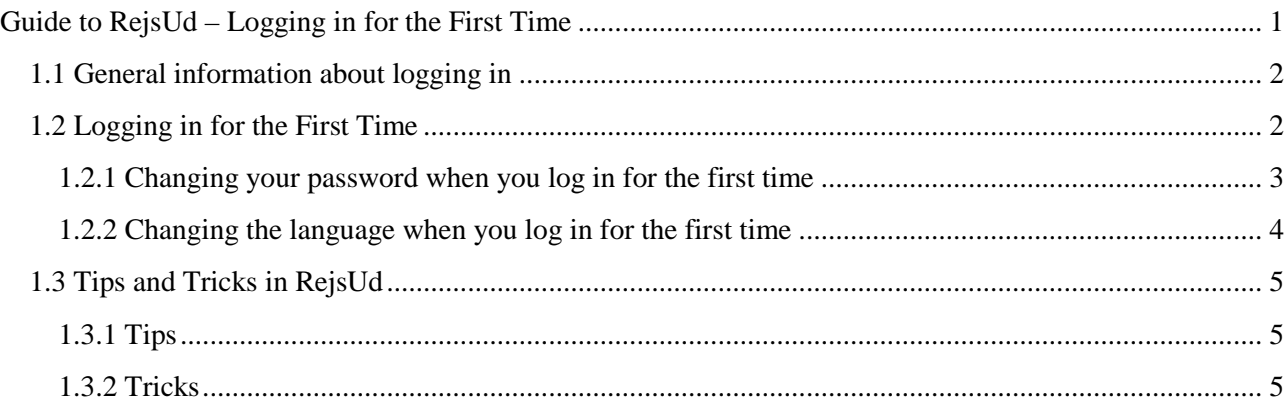

This is one of several guides to the RejsUd system about travel-expense reimbursement.

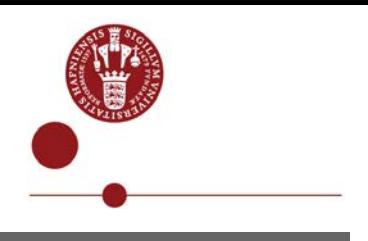

#### <span id="page-1-0"></span>1.1 GENERAL INFORMATION ABOUT LOGGING IN

RejsUd is a web-based system that travellers can log into from anywhere in the world.

We recommend that you register your expenses in the system during your trip to keep them fresh in your memory and avoid losing receipts. We also recommend that you register your expenses as clearly as possible. You can write comments about receipts and other attachments in RejsUd to ensure that your reimbursement form can be inspected and approved as efficiently as possible (e.g. if the receipts are in a language that is not readily understood).

#### <span id="page-1-1"></span>1.2 LOGGING IN FOR THE FIRST TIME

#### [Link to RejsUd](https://381.rejsud.oes.dk/bwtem)

You can also find a link to RejsUD on the frontpage of UNCPH intranet under "My access" or you can use the link: [https://381.rejsud.oes.dk](https://381.rejsud.oes.dk/)

Below you see the login screen.

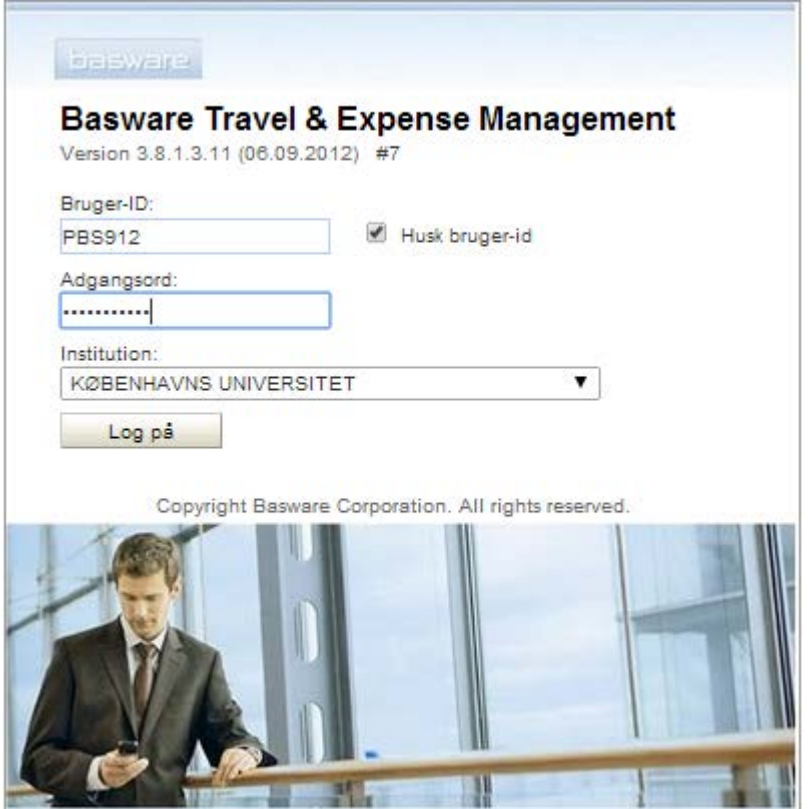

The first time you log on, the screen will be in Danish.

In the field "Bruger- ID" you enter your UCPH username (three letters and three numbers).

In the field "Adgangsord" you enter your password supplied by the University IT helpdesk.

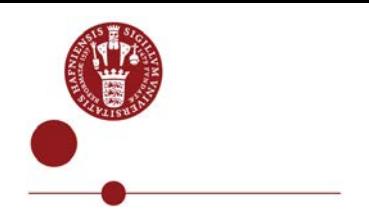

If you forget your password, you can have it reset by contacting  $\frac{\text{o} \cdot \text{o} \cdot \text{o} \cdot \text{p}}{\text{a} \cdot \text{b} \cdot \text{c} \cdot \text{b}}$ .

In the field "Institution" you select Københavns Universitet, (University of Copenhagen).

If you tick the box '"Husk bruger-id", you won't have to enter it when you log in next time.

Click on "Log på".

### <span id="page-2-0"></span>**1.2.1 Changing your password when you log in for the first time**

The first time you log into the system, you will have to change your password so it meets the security requirements for passwords.

The standard requirement for the password is that it must be at least eight (8) characters long and that it must contain uppercase and lowercase letters and numbers.

It is recommended that you choose a password that cannot easily be guessed by other users. The password 'Abcd1234' is an example of a letter and number combination that should not be used as password. It is a good idea to mix numbers and letters and vary the use of uppercase and lowercase letters.

The system's screen for changing your password is shown below.

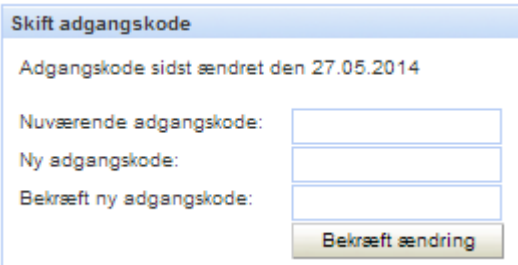

Enter the password that you received with the email in the "Nuværende adgangskode" (Current password) field.

Type the new password in the "Ny adgangskode" (New password) field.

Confirm the new password by typing it again in the "Bekræft ny adgangskode" (Confirm new password) field.

Then click on "Bekræft ændring" (Change).

If the new password and the confirmation match, you will be taken to the system's welcome page, which is shown below.

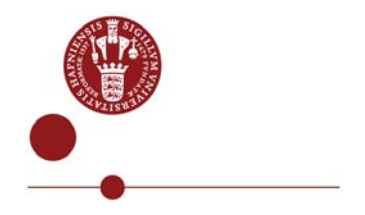

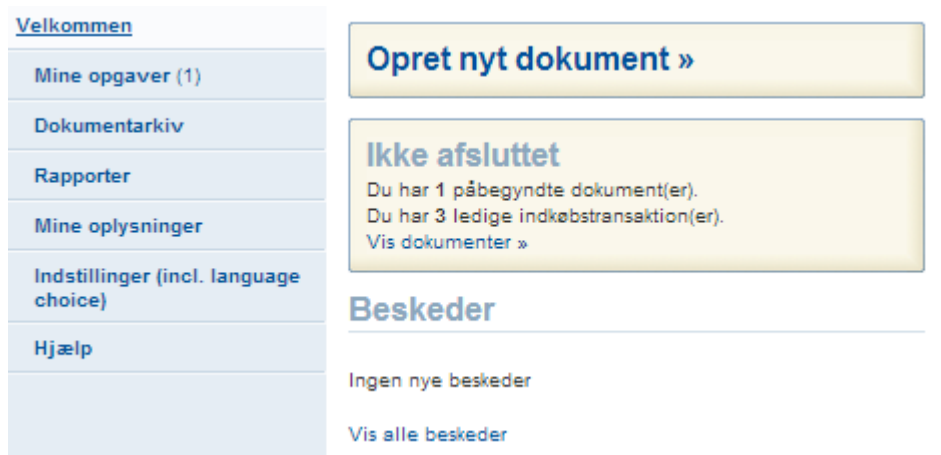

## <span id="page-3-0"></span>**1.2.2 Changing the language when you log in for the first time**

As mentioned above RejsUd is set to display text in Danish by default. You can choose to see the text in English by clicking on 'Indstillinger' (Settings), as shown below.

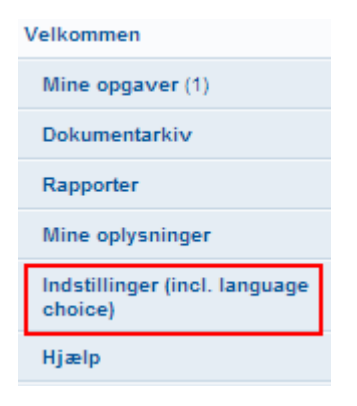

Then click on 'English' under 'Sprogvalg' (Language options) and click 'Anvend' (Apply).

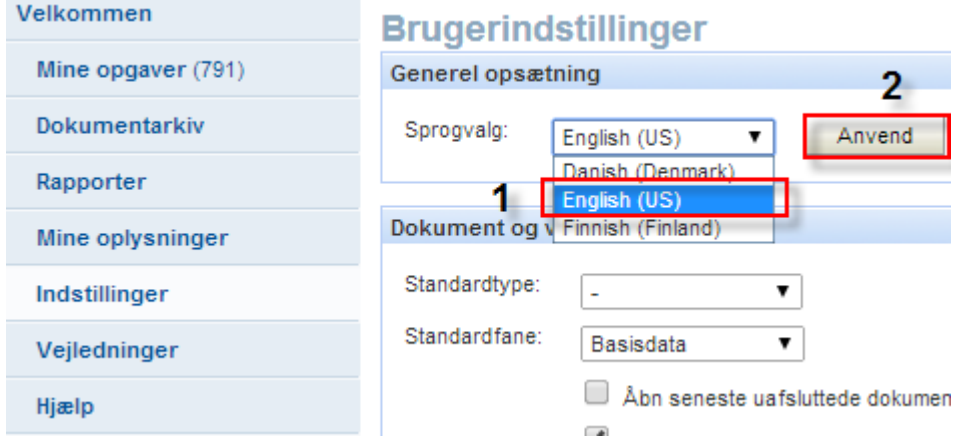

Changing the language will work from next login to the system so you have to log out and log in again. The field names will now be in English.

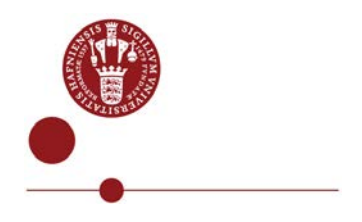

Unfortunately the lists in the program from which you have to choose are still in Danish.

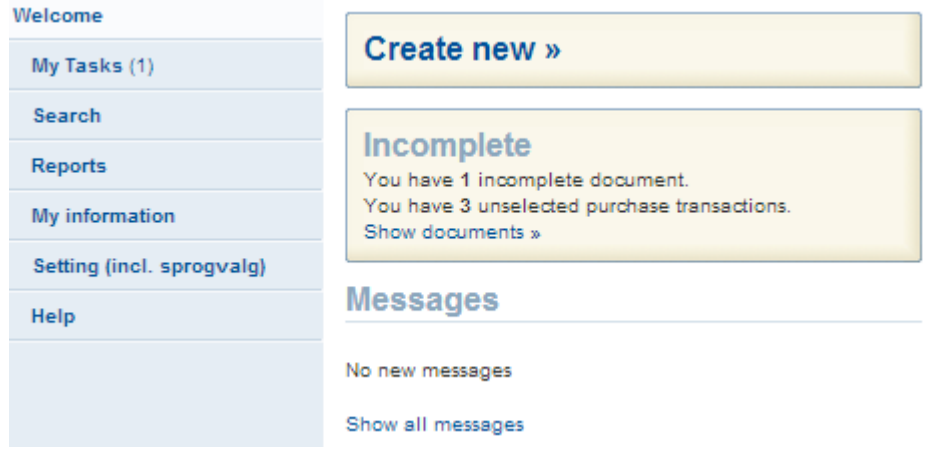

#### After change of language you get this screen

#### <span id="page-4-0"></span>1.3 TIPS AND TRICKS IN REJSUD

RejsUd is being used in a number of state institutions. RejsUd is completely integrated with the system's pre-registered travel agency, the bank, the tax authorities and Navision, which is UCPH's financial management system.

#### <span id="page-4-1"></span>**1.3.1 Tips**

- 1 Get your trip pre-approved before you book it
- 2 Write the name of the person who pre-approved the trip in the comment field, as information for the controller and the approver
- 3 Book your trip with the UCPH's travel agency this will save you a lot of registrations
- 4 Pay ongoing expenses with a company payment card
- 5 Register your expenses along the way
- 6 Collect receipts etc. in as few attachments as possible and number each attachment and each receipt
- 7 Register attachments under the 'Attachments' tab, as this will make it easier to get an overview
- 8 Scan all attachments before starting the reimbursement

#### <span id="page-4-2"></span>**1.3.2 Tricks**

#### **Favorite Lists**

In RejsUd, the traveller gradually builds up favorites lists as he or she uses the system.

The first time the traveller selects e.g. a city under 'Destination', the options list is empty, as shown below.

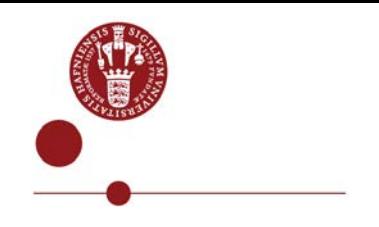

#### New rejseafregning 2/4

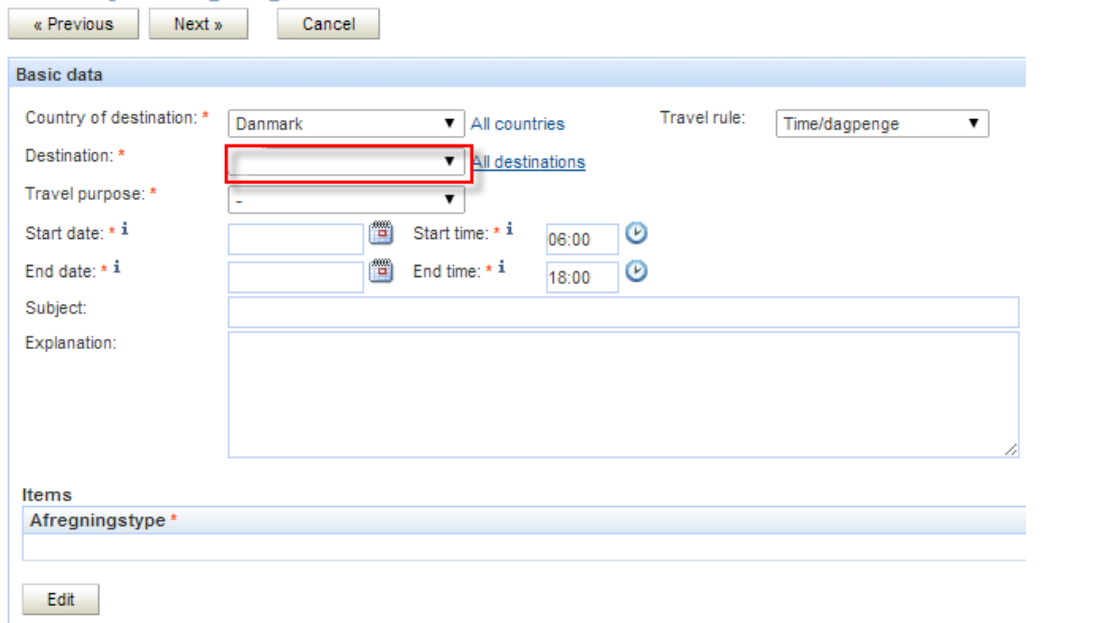

Click 'All destinations'.

The options list will now be enabled – as shown by  $\degree$  –  $\degree$ 

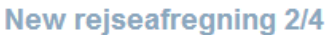

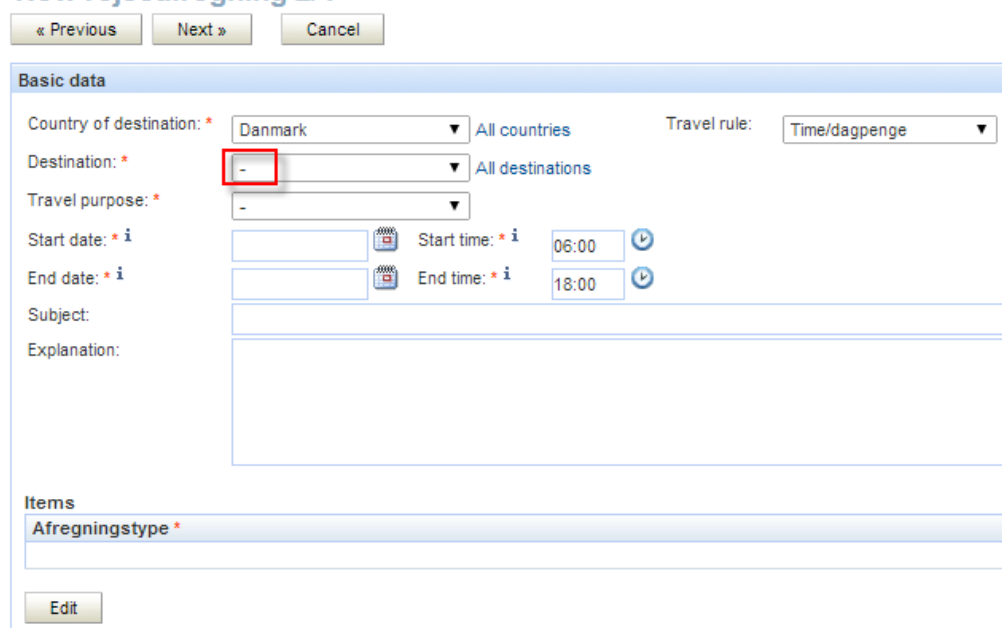

Now, it is possible to click the down arrow and get the full list of options.

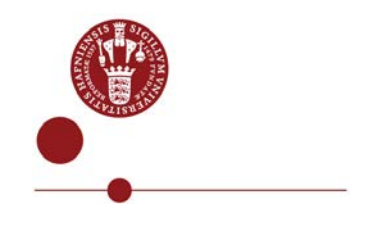

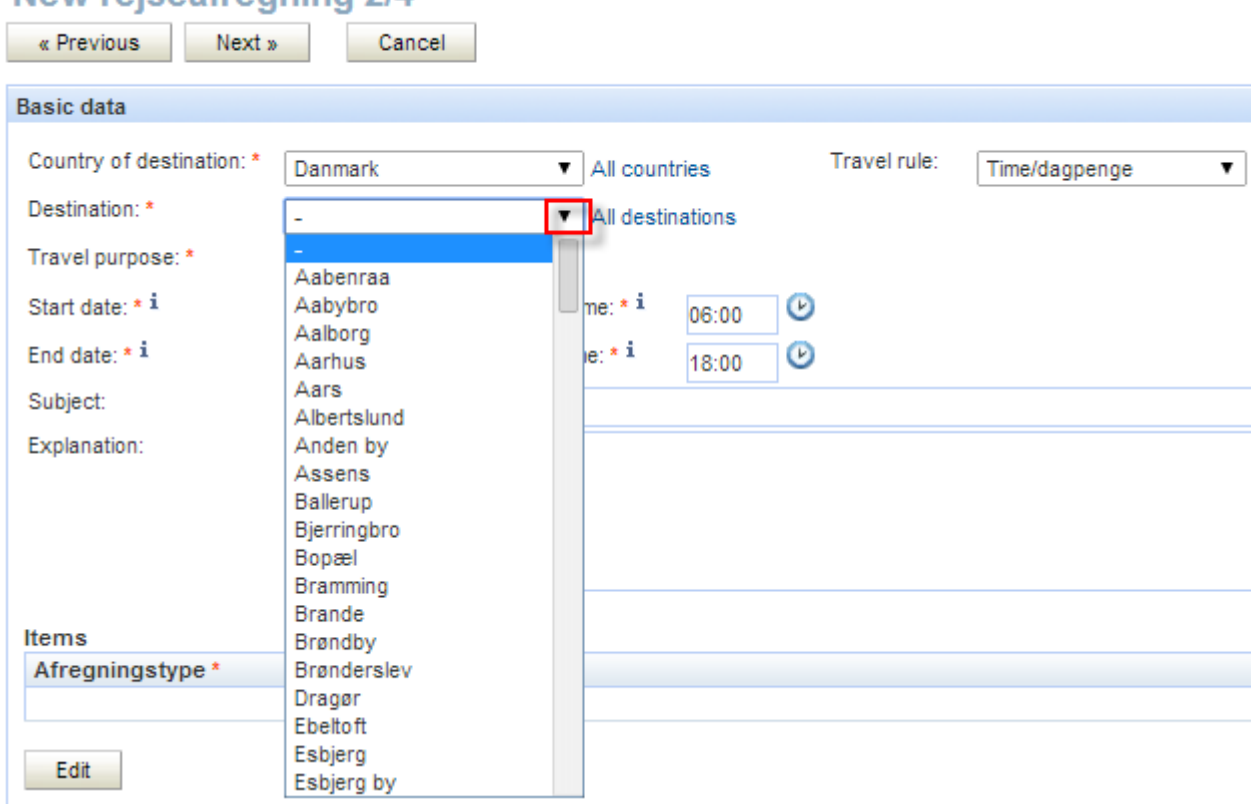

# New rejseafrenning 2/4

If you select e.g. Aarhus on the relevant travel reimbursement form, Aarhus will be shown as a favorite next time you log in.

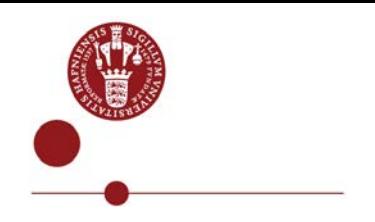

# New rejseafregning 2/4

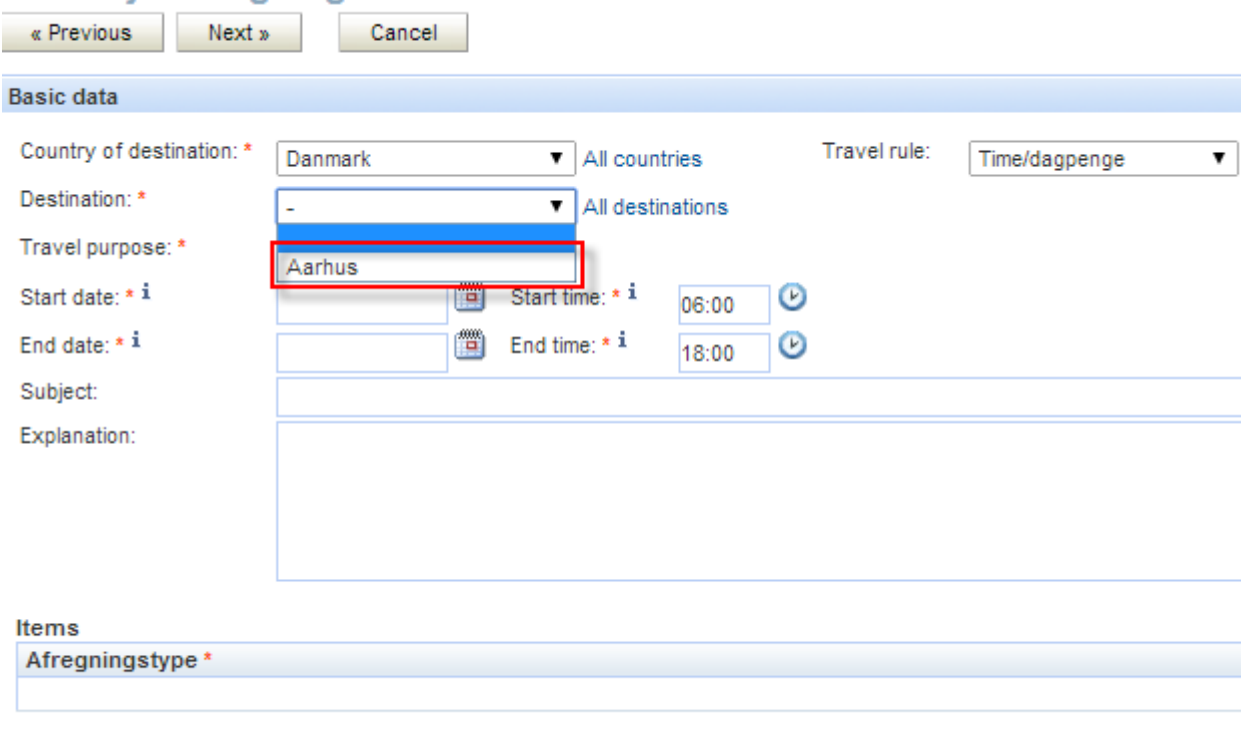

All options lists work in the same way: RejsUd 'remembers' the traveller's choice.

#### **Receipt management**

Edit

The simplest way is to save your receipts on as few pages as possible, as shown below:

#### UNIVERSITY OF COPENHAGEN

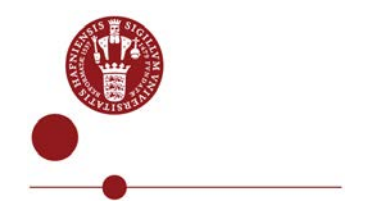

 $Nx.1$ 

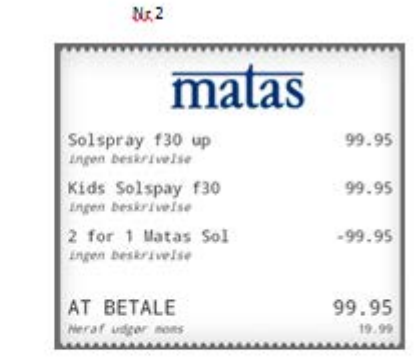

 $Nr.3$ 

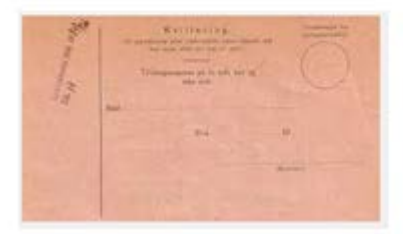

 $Nr.4$ 

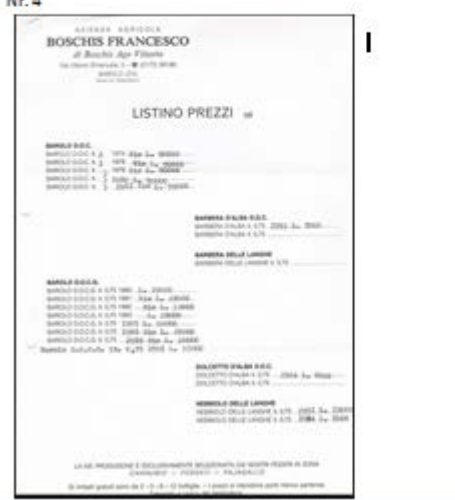

It is best to register attachments under the 'Attachments' tab.

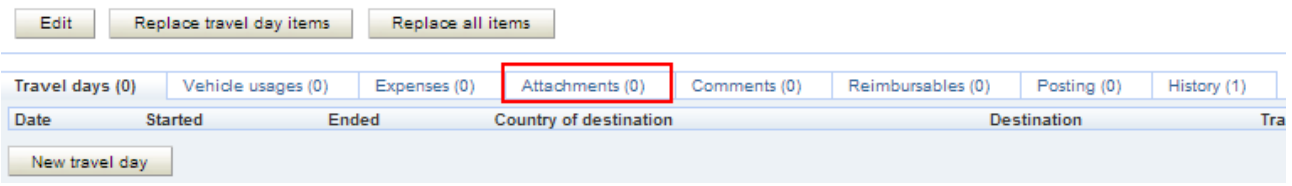

### UNIVERSITY OF COPENH AGEN

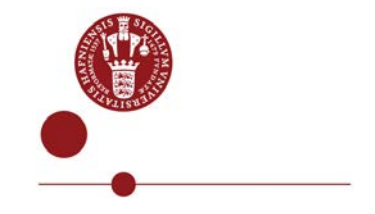

### After one registration, you will have an overview of your receipts.

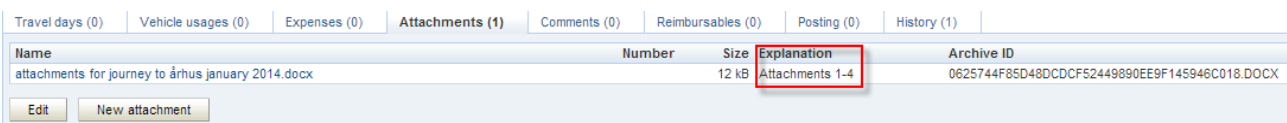